Once you have created your account, this is the log in screen:

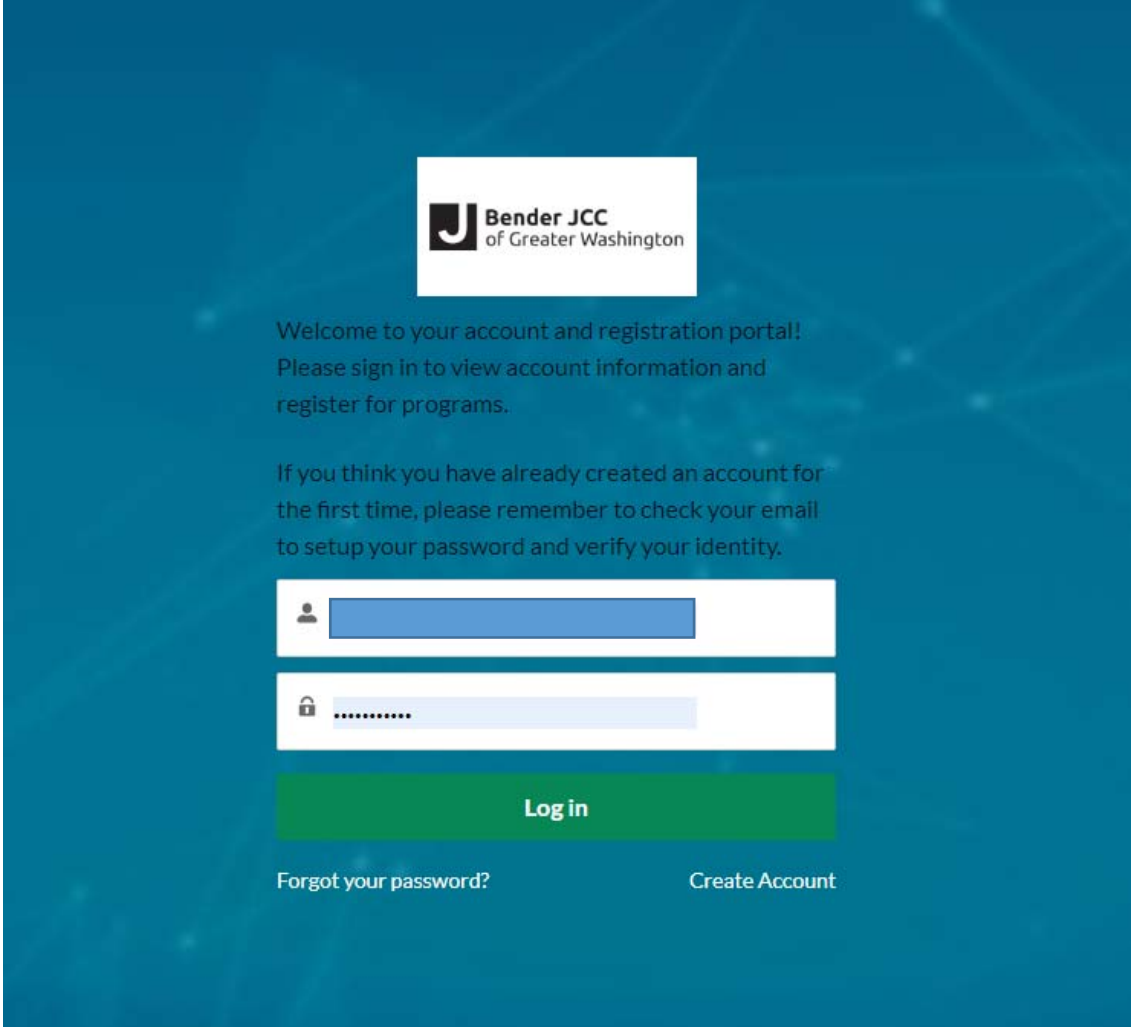

You can either register for classes two ways. One is through your community homepage:

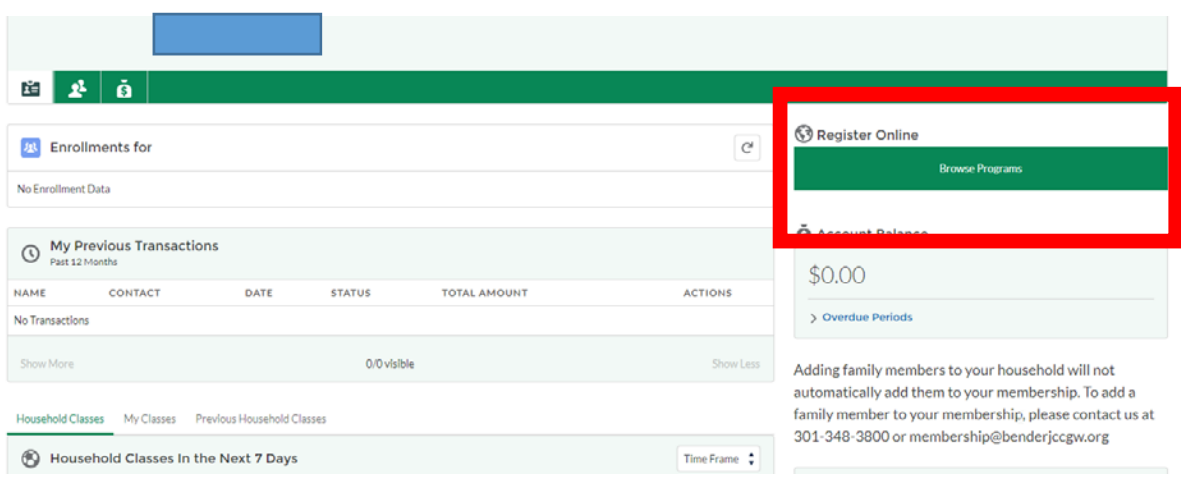

## Or go through the page directly:

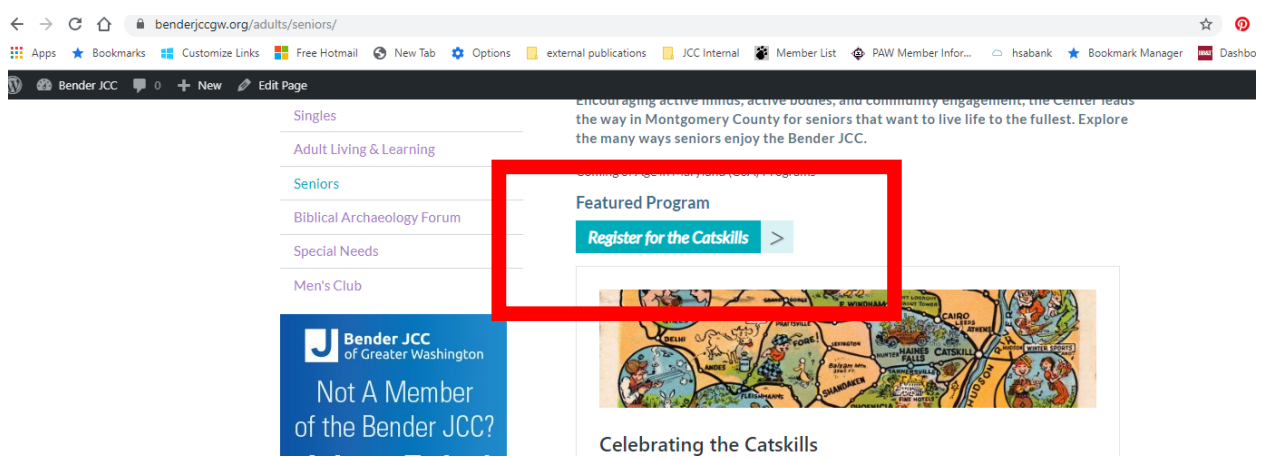

Once you find the class you want to take, click enroll:

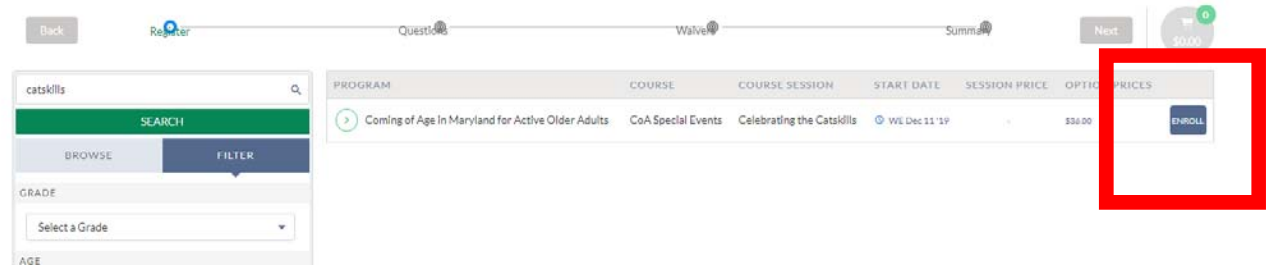

## Select who you want to attend the event:

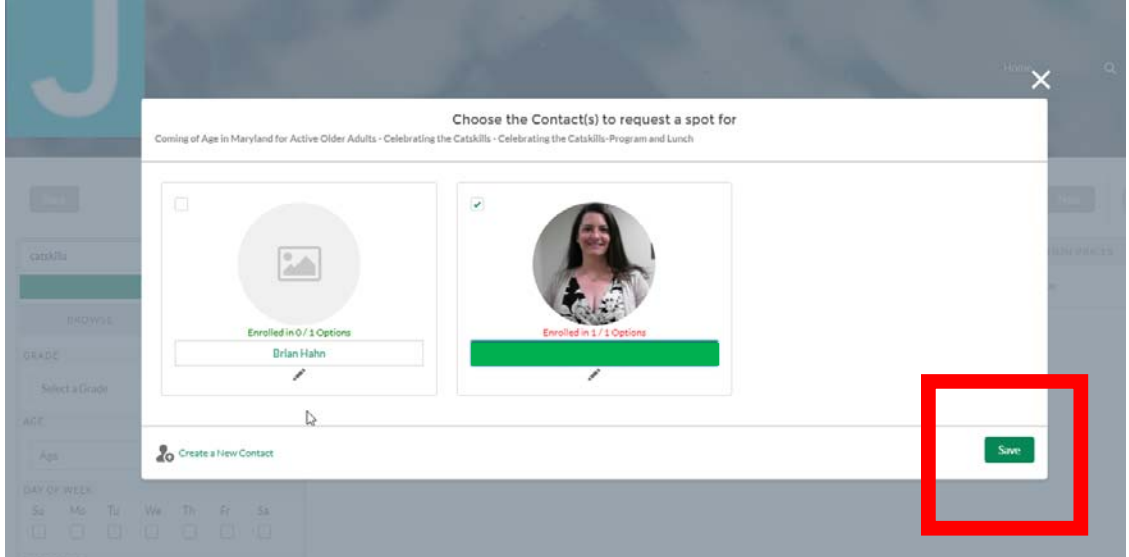

Now it should be added to your cart. You should be able to click "Next"

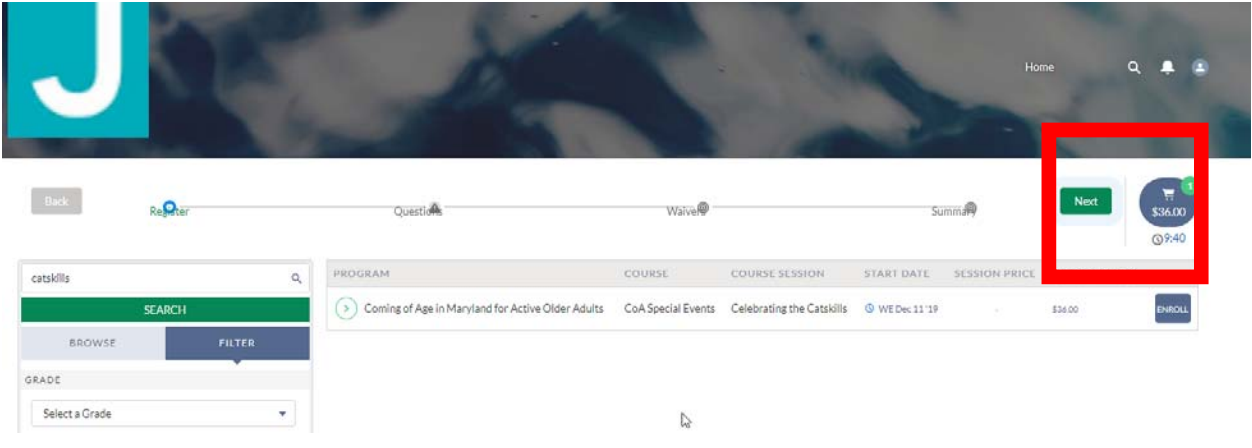

If you haven't done so yet, you will have to enter an emergency contact. After you saved it the first time, the information will show up for the next class you sign up for. Once done, hit "Next"

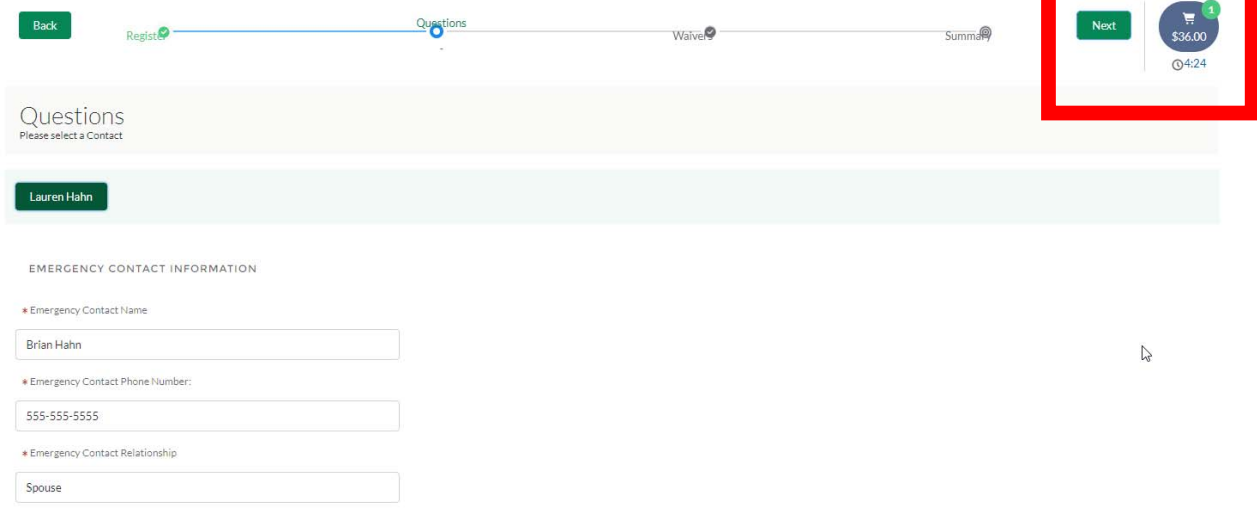

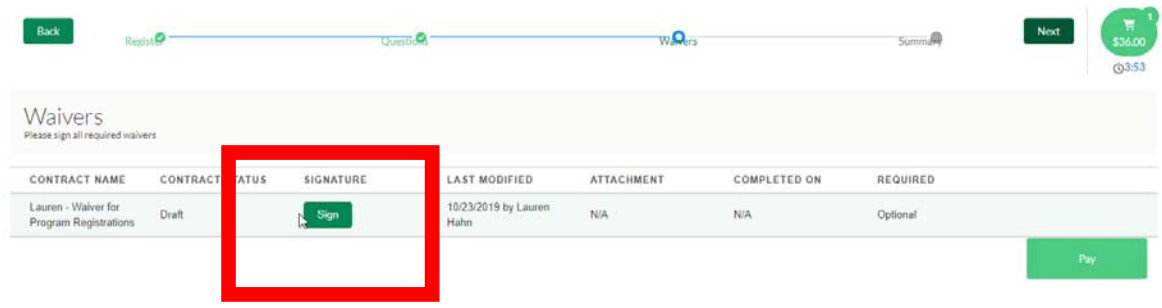

Again, if this is your first time completing the waiver, you will have to agree.

## This is the popup of the Terms and Conditions:

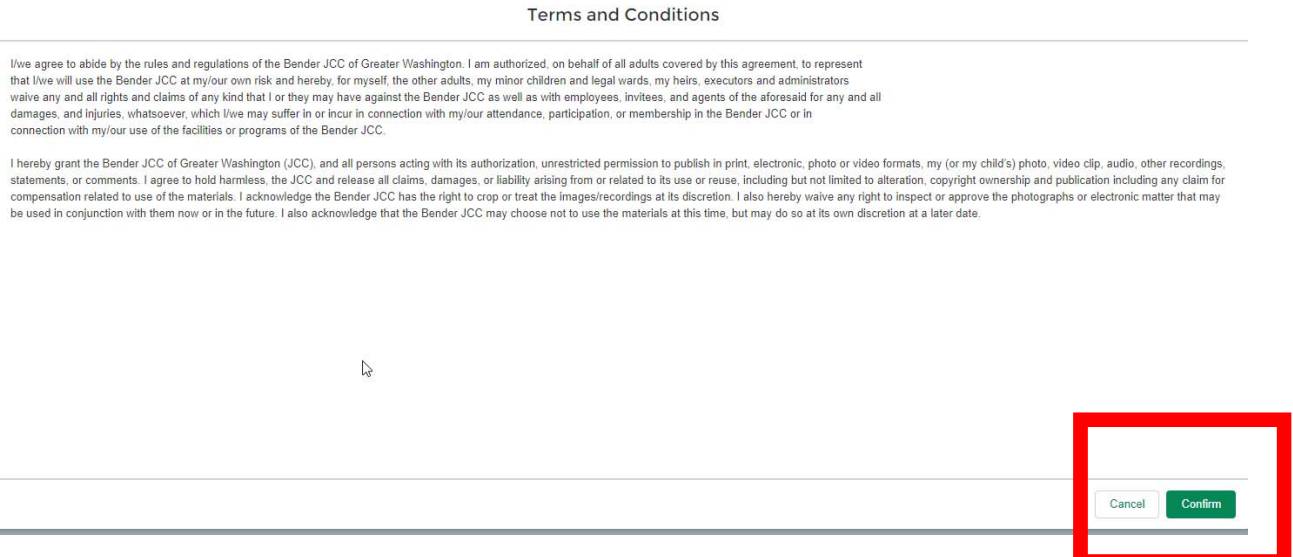

Once complete, hit "Pay" and fill out the necessary payment information. You can choose credit card, AMEX or ACH.

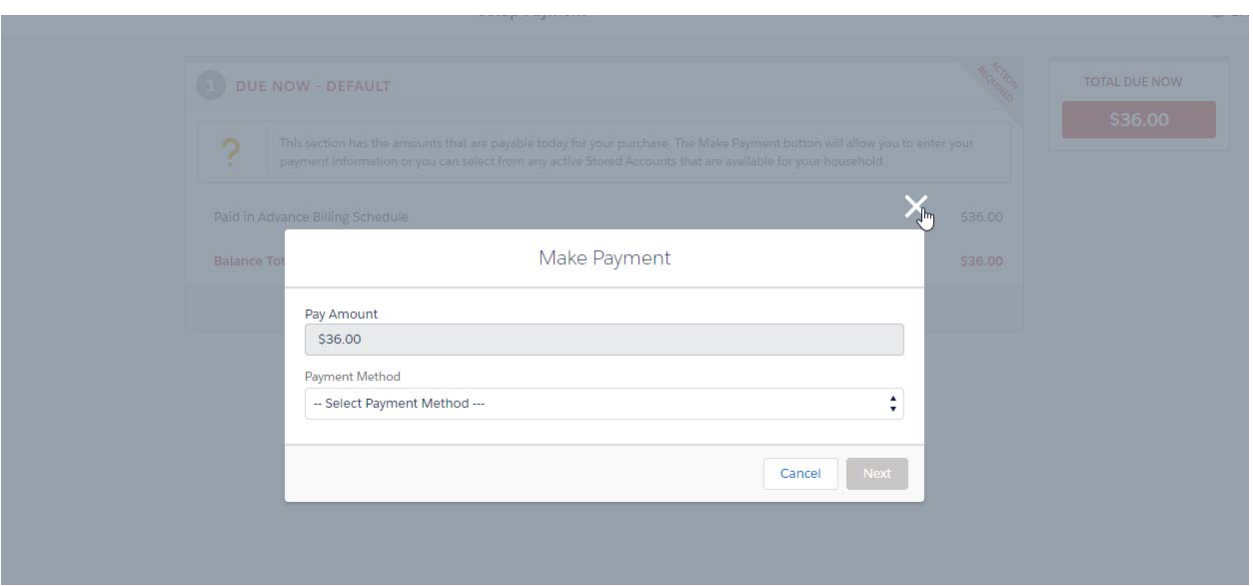